# Konfigurieren von Speicherprofilen für integrierte Server der C-Serie mit UCSM  $\overline{\phantom{a}}$

### Inhalt

**Einführung Voraussetzungen** Anforderungen Verwendete Komponenten Konfigurieren Disk Group Policy erstellen Speicherprofil erstellen Boot-Richtlinie basierend auf Boot LUN erstellen Überprüfen **Fehlerbehebung** 

## Einführung

In diesem Dokument wird beschrieben, wie Sie Speicherprofile für integrierte Server der C-Serie mit Cisco UCS (Unified Computing System) Manager (UCSM) konfigurieren. Speicherprofile ermöglichen Flexibilität bei der Definition der Anzahl der Speicherlaufwerke, der Rollen und der Verwendung dieser Festplatten sowie anderer Speicherparameter. Grundsätzlich können Sie eine virtuelle Festplatte in verschiedene Bereiche aufteilen, die als Logical Unit Number (LUNs) bezeichnet werden, und diesen LUNs Rollen zuweisen.

### Voraussetzungen

### Anforderungen

Für dieses Dokument bestehen keine speziellen Anforderungen.

### Verwendete Komponenten

Dieses Dokument ist nicht auf bestimmte Software- und Hardwareversionen beschränkt.

Die Informationen in diesem Dokument wurden von den Geräten in einer bestimmten Laborumgebung erstellt. Alle in diesem Dokument verwendeten Geräte haben mit einer leeren (Standard-)Konfiguration begonnen. Wenn Ihr Netzwerk in Betrieb ist, stellen Sie sicher, dass Sie die potenziellen Auswirkungen eines Befehls verstehen.

## Konfigurieren

### Disk Group Policy erstellen

Dieses Beispiel ist gültig, wenn Sie Festplatten6-7 zum Erstellen eines Redundant Array of

Independent Disks (RAID) 1-Volumes verwenden, das zum Erstellen von LUNs verwendet wird. Sie können auch die Konfiguration der automatischen Datenträgergruppe verwenden, wenn das System die Festplatten auswählt. In diesem Beispiel wird die manuelle Konfiguration für Demonstrationszwecke verwendet, falls Sie die Festplatten manuell zuweisen möchten, wie im Bild gezeigt.

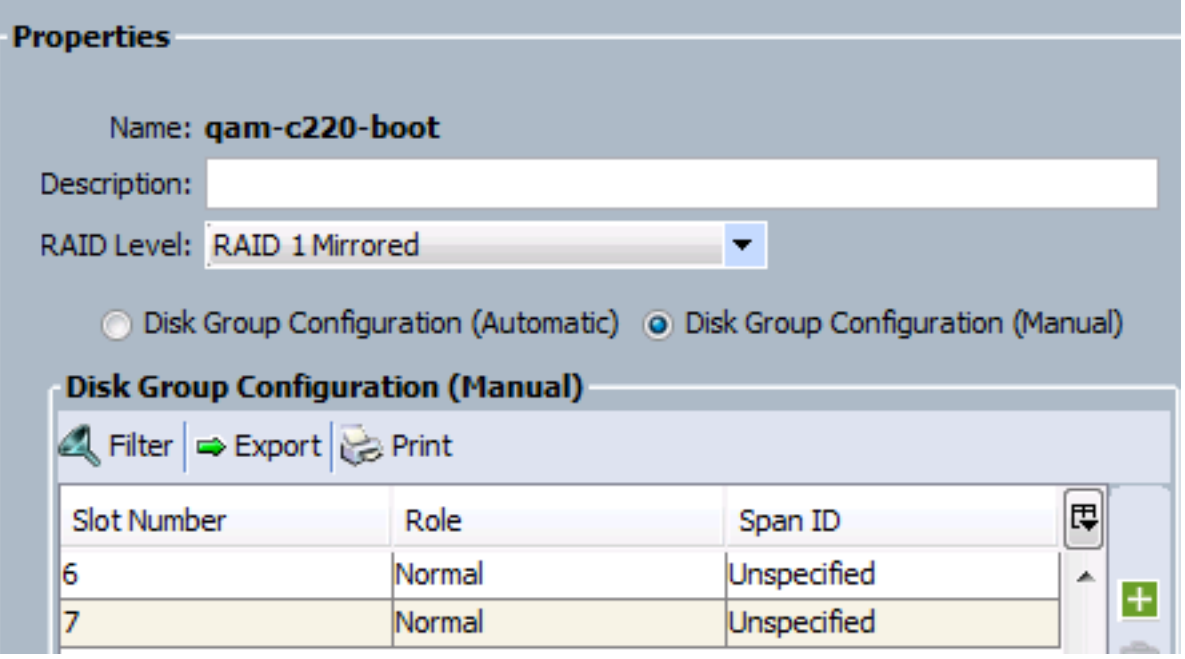

#### Speicherprofil erstellen

 Nachdem Sie Festplattengruppe erstellt haben, erstellen Sie das Speicherprofil, und erstellen Sie Boot LUN und Data LUN(s).

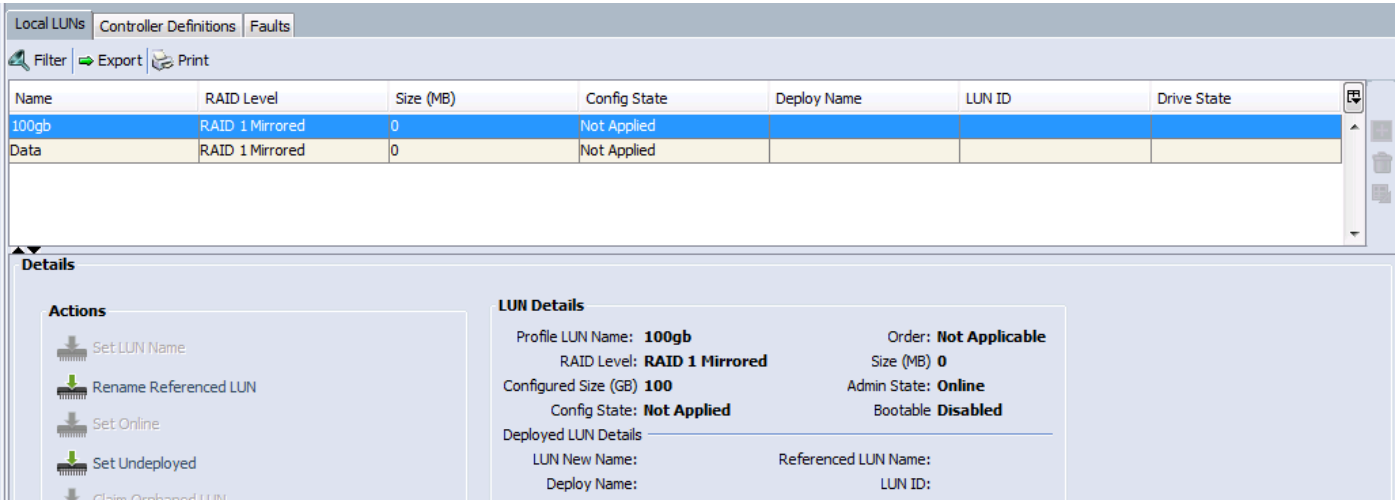

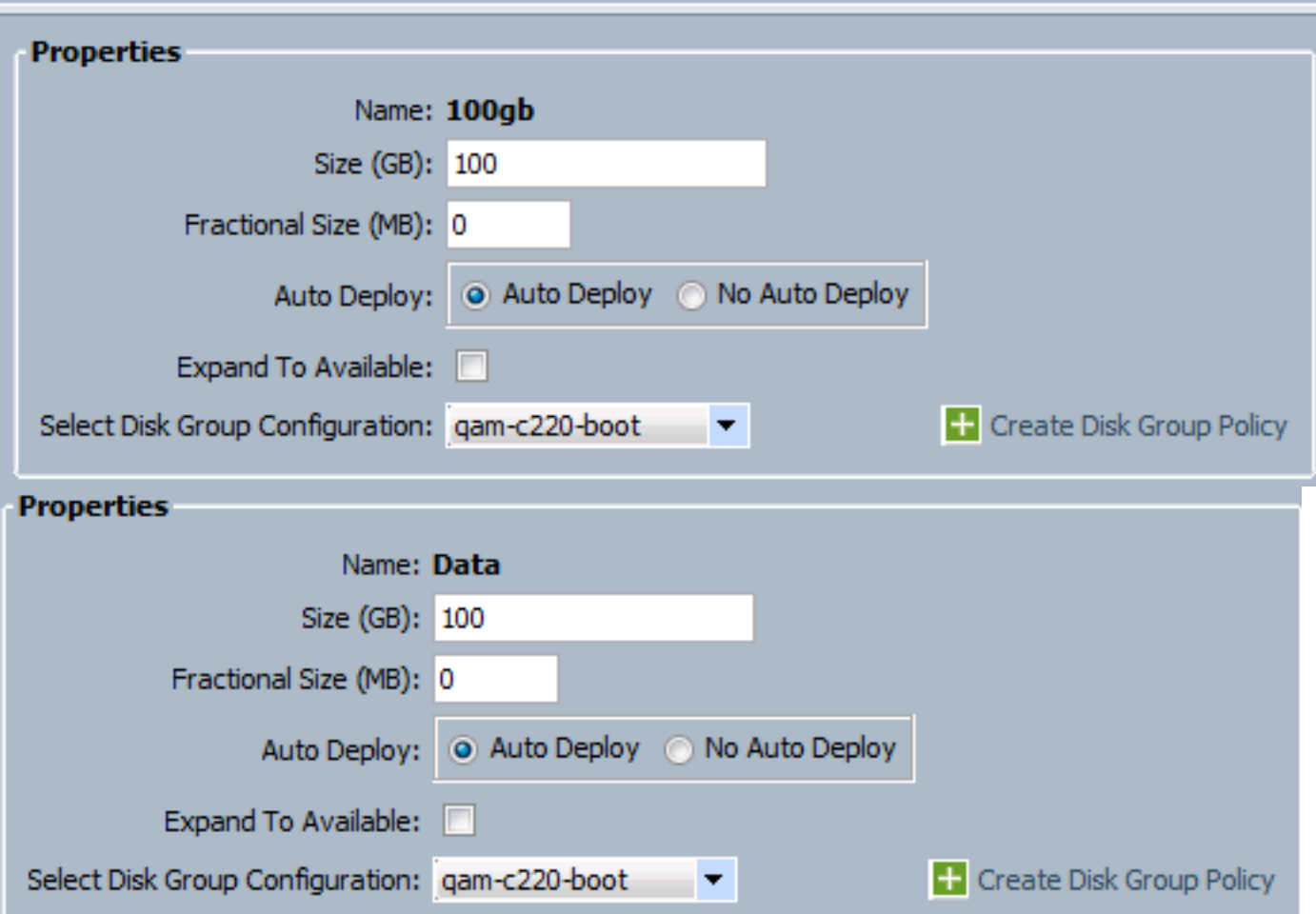

Hier sind nur wenige Punkte zu beachten:

1. Bootfähig ist deaktiviert, da das Serviceprofil noch nicht angewendet wurde.

2. Das Feld "Controller-Definition" ist leer. Es wird nur mit einem internen PCH-Controller für interne SSDs verwendet. Die PCH Controller-Definition ermöglichte die Konfiguration eines einzelnen LUN-RAID über zwei interne SSDs, die mit dem integrierten PCH-Controller verbunden sind.

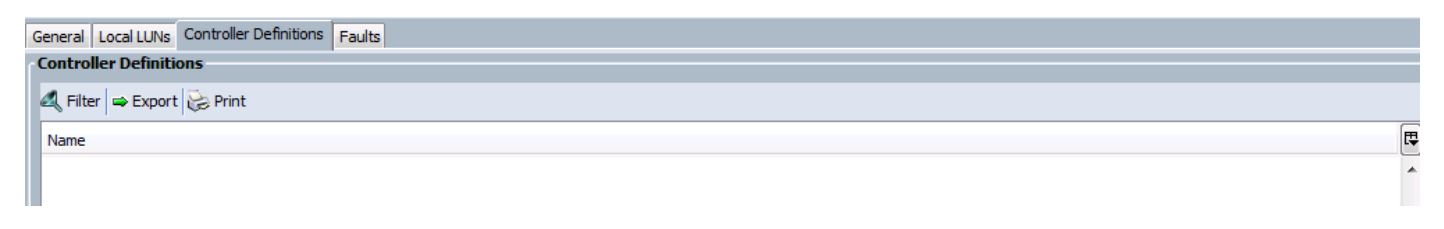

#### Boot-Richtlinie basierend auf Boot LUN erstellen

In diesem Beispiel wurde LUN mit dem Namen 100gb erstellt, das als Boot LUN dienen soll. Erstellen Sie daher die Boot-Richtlinie entsprechend, und wenden Sie sie auf das Serviceprofil an.

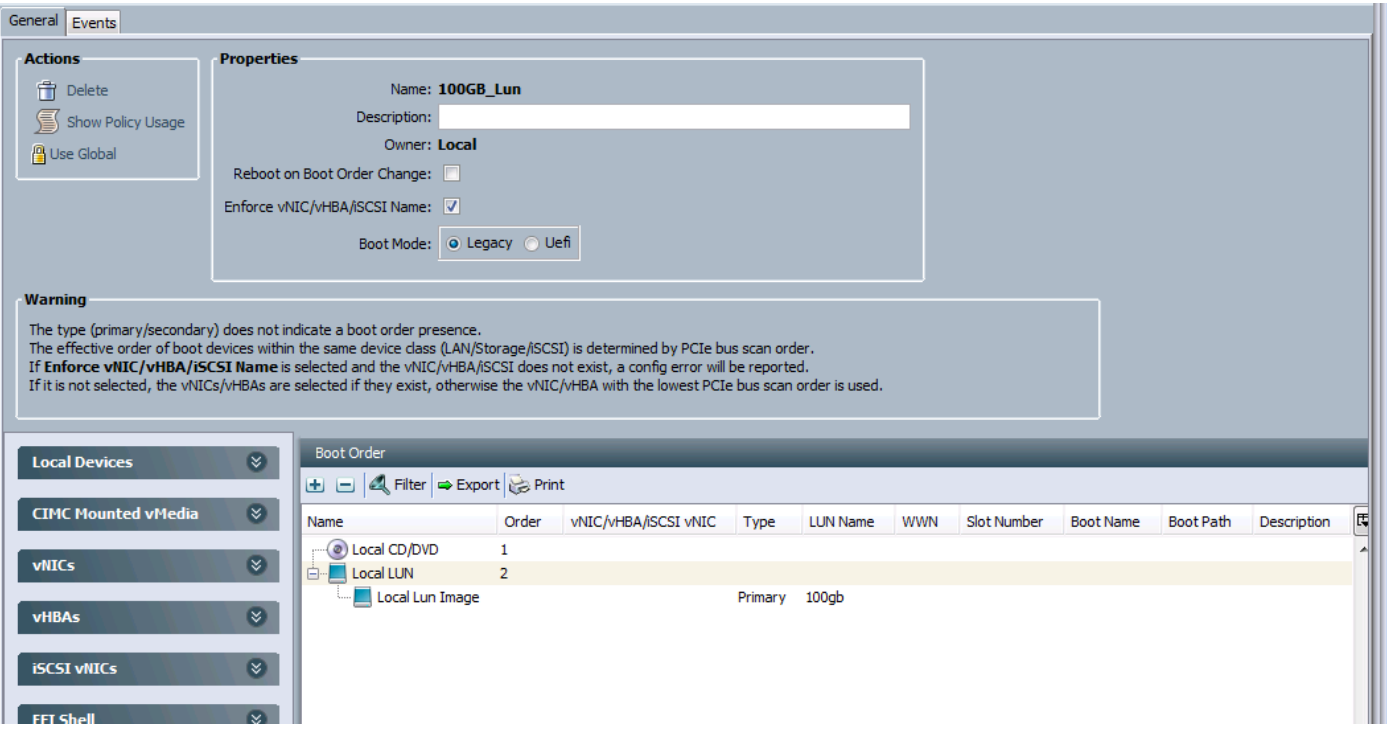

# Überprüfen

In diesem Abschnitt überprüfen Sie, ob Ihre Konfiguration ordnungsgemäß funktioniert.

Bevor Sie das Serviceprofil auf den Server anwenden, stellen Sie sicher, dass die in der Datenträgergruppe verwendeten Festplatten den Status "Nicht konfiguriert, gut" haben. Andernfalls tritt der Fehler auf, der besagt, dass die Datenträger zum Zeitpunkt der Serviceprofilzuordnung nicht ausreichend sind. In diesem Beispiel wurde Disk6-7 verwendet, sodass sie in "Unconfigured Good" (Nicht konfiguriertes Gut) sein sollten, wenn sie sich im "Online"-Zustand oder "Jbod" befinden, dann klicken Sie mit der rechten Maustaste auf diese Festplatten und wählen Set Unconfigured Bad to Good (Unkonfiguriertes Schlecht auf Gut festlegen) aus.

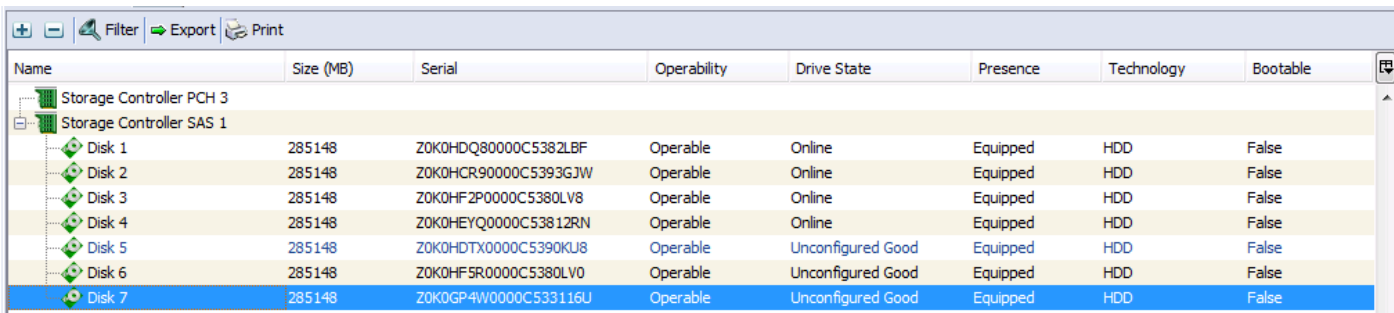

## Fehlerbehebung

Dieser Abschnitt enthält Informationen, die Sie zur Fehlerbehebung bei Ihrer Konfiguration verwenden können.

Sobald das Serviceprofil erfolgreich angewendet wurde, sollte die Konfiguration wie folgt aussehen:

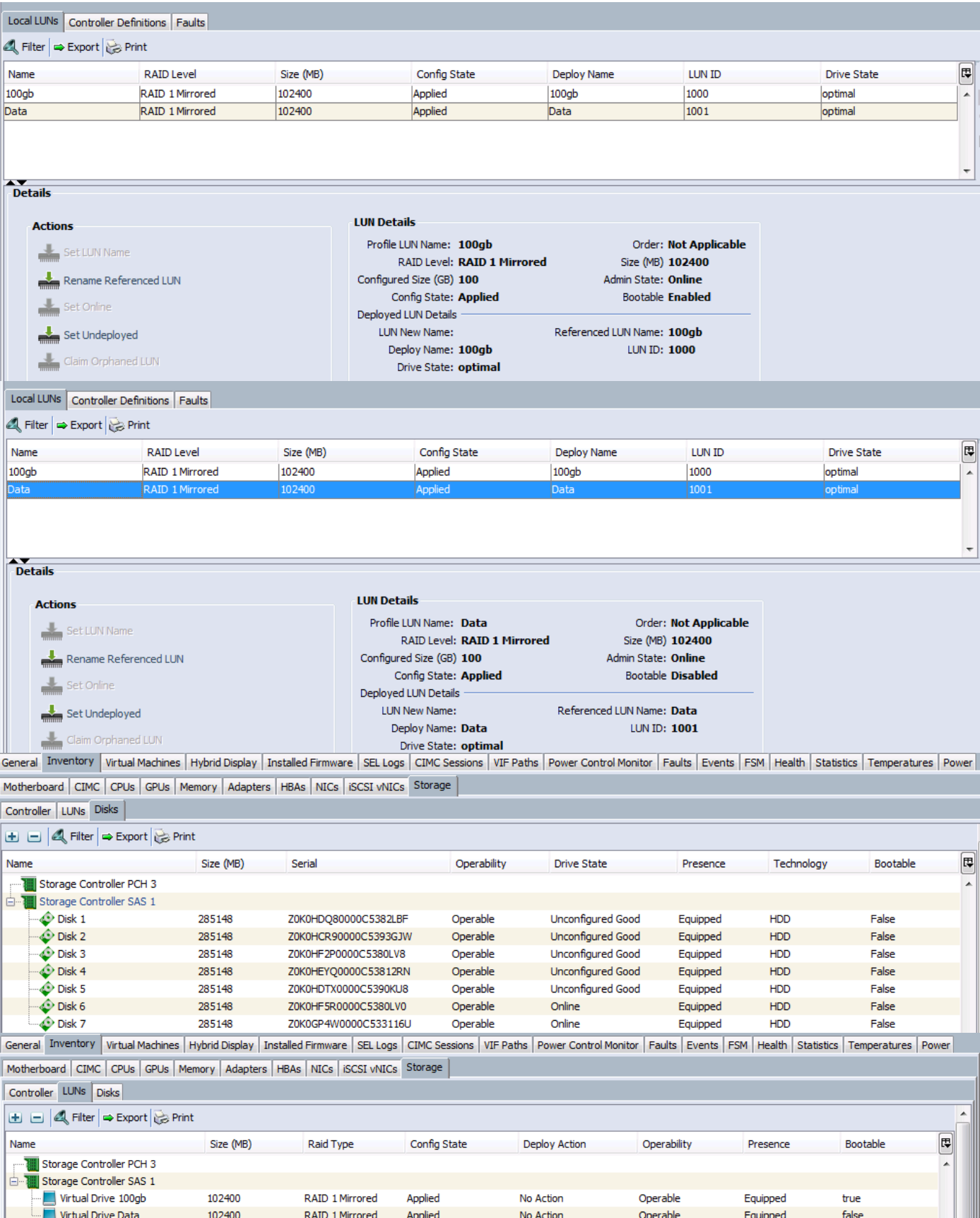